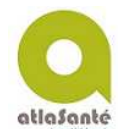

**Démo d'Atlasanté** 

# **Carte Transfert d'officines**

#### **http://carto.atlasante.fr/1/ars\_metropole\_transfert\_officnes\_c.map**

**Problématique : je souhaite visualiser la répartition des officines à étudier et la population en présence.**

### **Etape 1 J'accède à la carte de 2 façons**

- L'accès par l'**accueil** d'atlasanté : www.atlasante.fr, puis recherche de la carte par menu « Accès aux données »/ « Cartothèque » / Mot-clé : officine
- **L'accès direct** par l'url de la carte, ci-dessus.

#### **Etape 2 Je me localise**

2 manières de se localiser :

- Le **menu « Localiser »,** permet de sélectionner une région, puis un département, puis une commune. Je peux réduire ce menu, en recliquant dessus.
- Si je connais l'emplacement de ma zone d'étude, j'utilise les **outils de déplacement** classique : zoom avant, déplacement…

## **Etape 3 Je sélectionne les données à visualiser**

• En déployant le **menu « Données »,** je peux sélectionner et désélectionner les données utiles à ma problématique.

Par défaut, les données « Dotation par commune » , « Fond de carte », et « Régions 2016 » est affichée.

*Je coche les pharmacies (Source : Finess. Actualisation tous les 2 mois).* 

- Dans le menu « Données », je peux **télécharger** les données (icône « flèche ») et **consulter** les données explicatives, telles que la ⊙± source, la définition, l'année de révision, contact (icône « œil ») :
- La légende est organisée en groupes de données. Certains sont repliés. Il faut penser à les déplier/replier à façon.
- Je peux régler la **transparence** des données, **DE PYRAMIDE SCAN EXPRESS** avec la barre à droite. CLASSIQUE

*Je déplace le curseur vers la droite pour donner de la transparence au « Fond de carte de l'IGN (Scan Express) »* 

• Je peux fermer le menu « Données » pour optimiser l'affichage de la carte.

## **Etape 4 Je consulte l'information**

• Lorsque ma souris est statique sur la carte, **une infobulle** apparait et donne un minimum d'informations sur chaque objet de légende coché, trouvé.

*Je consulte pour la commune pointée : son nom, le nb d'officines installées, la population municipale (Insee, année N-3), sa dotation (Pas dotée/ Bien dotée/ Sousdotée/ Sur-dotée).* 

*Je consulte également les noms des pharmacies, s'ils ne s'affichent pas correctement dans la carte.* 

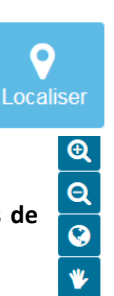

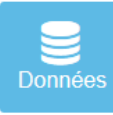

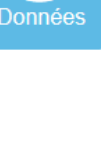

 $\overline{\bullet}$ 

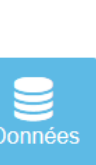

• Dans la barre d'outils, je clique sur **l'outil « Information »,** puis sur ÷ l'espace à interroger ou **je dessine** un rectangle pour visualiser une fenêtre en bas, avec les informations relatives aux données cochées dans la légende (menu « Données »).

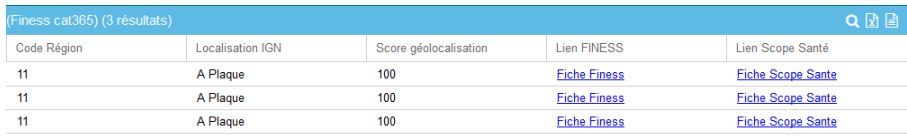

• Je peux **zoomer et exporter** les résultats trouvés, grâce aux outils :

**Les + :** Pour afficher d'autres outils « Informations », je clique sur le bouton  $+$ « + » en bas de la barre d'outils.

Les outils suivants permettent d'interroger les objets géographiques, en **dessinant un cercle ou un polygone.** 

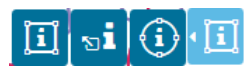

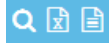

#### *Mes contacts*

**La boite mail** : atlasante@ars.Sante.Fr

**Mon référent Atlasanté régional** : adressez-vous à votre service étude et statistiques, au moins 1 personne dans le réseau Atlasanté.